# **Planning and Preparation**

VMware Validated Design for Micro-Segmentation 4.0

This document supports the version of each product listed and supports all subsequent versions until the document is replaced by a new edition. To check for more recent editions of this document, see <http://www.vmware.com/support/pubs>.

EN-002447-00

# **vm**ware<sup>®</sup>

You can find the most up-to-date technical documentation on the VMware Web site at:

http://www.vmware.com/support/

The VMware Web site also provides the latest product updates.

If you have comments about this documentation, submit your feedback to:

[docfeedback@vmware.com](mailto:docfeedback@vmware.com)

Copyright  $^\circ$  2016–2017 VMware, Inc. All rights reserved. [Copyright and trademark information](http://pubs.vmware.com/copyright-trademark.html).

**VMware, Inc.** 3401 Hillview Ave. Palo Alto, CA 94304 www.vmware.com

# **Contents**

[About Planning and Preparation 5](#page-4-0)

**1** [Software Requirements 7](#page-6-0) V[Mware Software 7](#page-6-0) V[Mware Scripts and Tools 8](#page-7-0) Thi[rd-Party Software 8](#page-7-0)

# **2** [External Services 9](#page-8-0)

Ext[ernal Service Dependencies 9](#page-8-0) VL[ANs, IP Subnets, and Application Virtual Networks 12](#page-11-0) DN[S Names 13](#page-12-0) Ti[me Synchronization 15](#page-14-0) Act[ive Directory Users and Groups 17](#page-16-0) Certificate Replacement 19 Dat[astore Requirements 22](#page-21-0)

Planning and Preparation

# <span id="page-4-0"></span>**About Planning and Preparation**

The *Planning and Preparation* document for the VMware Validated Design for Micro-Segmentation provides detailed information about the requirements for software, tools and external services for this use case.

Before you start deploying the components of the VMware Validated Design, you must set up an environment that has a specific compute, storage and network configuration, and that provides services to the components in the data center. Carefully review the *Planning and Preparation* documentation to avoid costly rework and delays

# **Intended Audience**

This information is intended for anyone who wants to install, upgrade, or use the VMware Validated Design for Micro-Segmentation. The information is written for experienced Windows or Linux system administrators who are familiar with virtual machine technology and data center operations.

# **About Regions Mentioned in this Document**

The VMware Validated Design for Micro-Segmentation use case uses a single-region design. However, some of the guidance in this document is forward-looking to support an expansion to dual region later.

Planning and Preparation

# <span id="page-6-0"></span>**Software Requirements**

To implement the SDDC from this VMware Validated Design, you must download and license the following VMware and third-party software.

Download the software for building the SDDC to a Windows host machine that is connected to the ESXi management network in the management pod.

This chapter includes the following topics:

- "VMware Software," on page 7
- *"VMware Scripts and Tools,"* on page 8
- ["Third-Party Software," on page 8](#page-7-0)

# **VMware Software**

Download and license the following VMware software products.

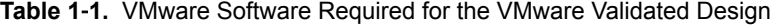

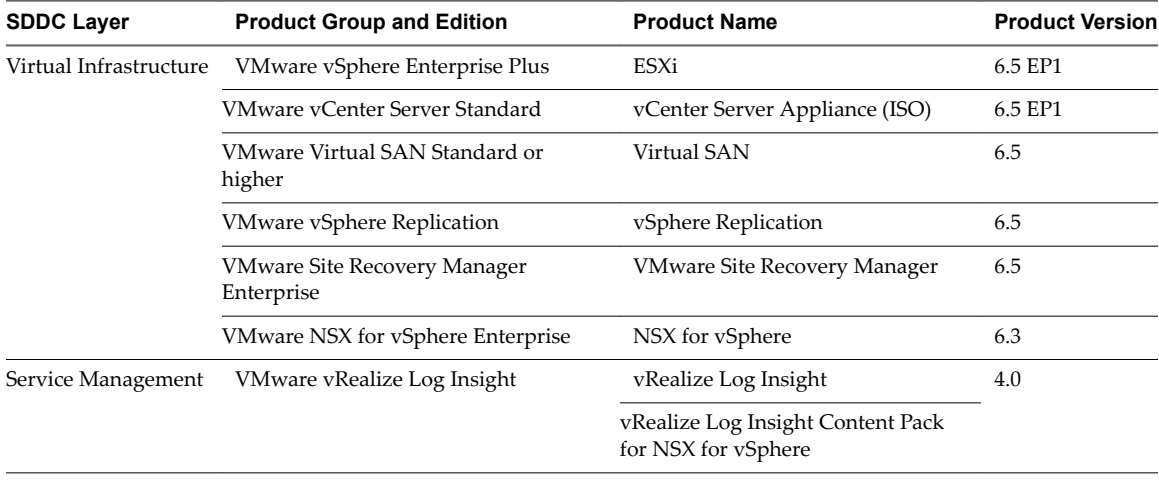

# <span id="page-7-0"></span>**VMware Scripts and Tools**

Download the following scripts and tools that this VMware Validated Design uses for SDDC implementation.

**Table 1**‑**2.** VMware Scripts and Tools Required for the VMware Validated Design

| <b>SDDC Layer</b> | <b>Product Group</b> | Script/Tool | <b>Download Location</b>                        | <b>Description</b>                                                                                                    |
|-------------------|----------------------|-------------|-------------------------------------------------|----------------------------------------------------------------------------------------------------|
| <b>SDDC</b>       | All                  | CertGenVVD  | <b>VMware Knowledge</b><br>Base article 2146215 | Use this tool to generate Certificate Signing<br>Request (CSR), OpenSSL CA-signed<br>certificates, and Microsoft CA-signed<br>certificates for all VMware products included<br>in the VMware Validated Design. In the<br>context of VMware Validated Design, use the<br>CertGenVVD tool to save time in creating<br>signed certificates. |

# **Third-Party Software**

Download and license the following third-party software products.

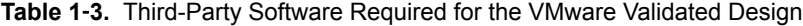

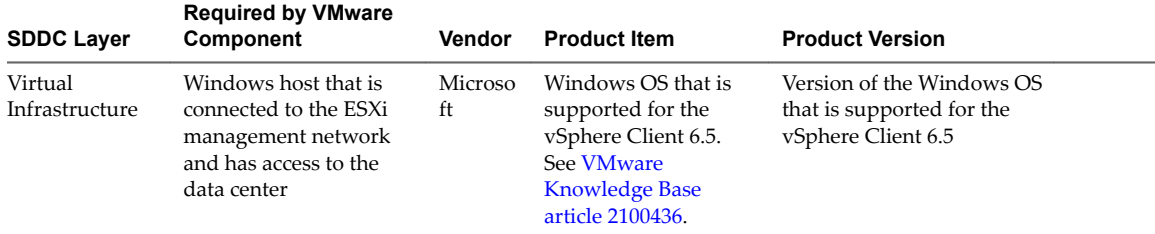

# <span id="page-8-0"></span>**External Services 22**

You must provide a set of external services before you deploy the components of the VMware Validated Design.

This chapter includes the following topics:

- "External Service Dependencies," on page 9
- ["VLANs, IP Subnets, and Application Virtual Networks," on page 12](#page-11-0)
- ["DNS Names," on page 13](#page-12-0)
- ["Time Synchronization," on page 15](#page-14-0)
- ["Active Directory Users and Groups," on page 17](#page-16-0)
- "Certificate Replacement," on page 19
- *"Datastore Requirements,"* on page 22

# **External Service Dependencies**

Before you deploy the components of the VMware Validated Design, you must provide a set of external services.

# **Active Directory**

This validated design uses Microsoft Active Directory (AD) for authentication and authorization to resources within the rainpole.local domain. For a multi-region deployment, you use a domain and forest structure to store and manage Active Directory objects per region.

| Requirement                              | Domain<br>Instance                           | <b>Domain Name</b>   | <b>Description</b>                                                                                                    |
|------------------------------------------|----------------------------------------------|----------------------|----------------------------------------------------------------------------------------------------|
| <b>Active Directory</b><br>configuration | rainpole.local<br>Parent Active<br>Directory |                      | Contains Domain Name System (DNS) server, time<br>server, and universal groups that contain global<br>groups from the child domains and are members of<br>local groups in the child domains. |
|                                          | Region-A child<br><b>Active Directory</b>    | sfo01.rainpole.local | Contains DNS records that replicate to all DNS<br>servers in the forest. This child domain contains all<br>SDDC users, and global and local groups.                                          |

**Table 2**‑**1.** Requirements for the Active Directory Service

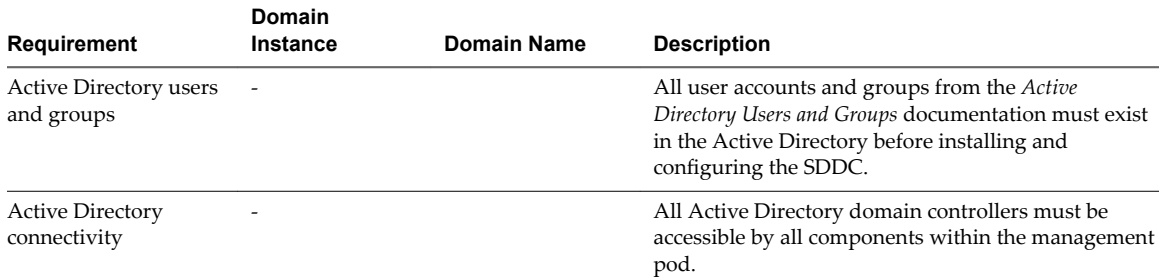

## **Table 2**‑**1.** Requirements for the Active Directory Service (Continued)

# **DHCP**

This validated design requires Dynamic Host Configuration Protocol (DHCP) support for the configuration of each VMkernel port of an ESXi host with an IPv4 address. The configuration includes the VMkernel ports for the ESXi management network, vSphere vMotion, VXLAN (VTEP) and NFS.

**Table 2**‑**2.** DHCP Requirements

| <b>Requirement</b> Description |                                                                                                    |
|--------------------------------|----------------------------------------------------------------------------------------------------|
| DHCP server                    | The subnets and associated VLANs that provide IPv4 transport for the ESXi VMkernel ports in all pods |
|                                | must be configured for IPv4 address auto-assignment by using DHCP.                                   |

# **DNS**

DNS is an important component for the operation of the SDDC. For a multi-region deployment, you must provide a root and child domains which contain separate DNS records.

**Table 2**‑**3.** DNS Configuration Requirements

| Requirement         | <b>Domain Instance</b> | <b>Description</b>                                                             |
|---------------------|------------------------|--------------------------------------------------------------------------------|
| DNS host<br>entries | rainpole.local         | Resides in the rainpole.local domain.                                          |
|                     | sfo01.rainpole.local   | DNS servers reside in the sfo01.rainpole.local domain.                         |
|                     |                        | Configure both DNS servers with the following settings:                        |
|                     |                        | Dynamic updates for the domain set to Nonsecure and<br>secure.                 |
|                     |                        | Zone replication scope for the domain set to All DNS server<br>in this forest. |
|                     |                        | Create all hosts listed in the "DNS Names," on page 13<br>documentation.       |

If you configure the DNS servers properly, all nodes from the validated design are resolvable by FQDN.

# **NTP**

All components within the SDDC must be synchronized against a common time by using the Network Time Protocol (NTP) on all nodes. Important components of the SDDC, such as, vCenter Single Sign-On, are sensitive to a time drift between distributed components. See ["Time Synchronization," on page 15.](#page-14-0)

| Requirement | <b>Description</b>                                                                                                    |  |  |
|-------------|----------------------------------------------------------------------------------------------------|--|--|
| <b>NTP</b>  | NTP source, for example, on a Layer 3 switch or router, must be available and accessible from all nodes<br>of the SDDC.                                                                                                    |  |  |
|             | Use the ToR switches in the management pods as the NTP servers or the upstream physical router.<br>These switches should synchronize with different upstream NTP servers and provide time<br>synchronization capabilities within the SDDC. |  |  |
|             | As a best practice, make the NTP servers available under a friendly FQDN, for example,<br>ntp.sfo01.rainpole.local for Region A, or ntp.lax01.rainpole.local for Region B.                                                                 |  |  |

**Table 2**‑**4.** NTP Server Configuration Requirements

# **SMTP Mail Relay**

Certain components of the SDDC send status messages to operators and end users by email.

**Table 2**‑**5.** SMTP Server Requirements

| Requirement        | Description                                                                                                    |
|--------------------|----------------------------------------------------------------------------------------------------|
| SMTP mail<br>relay | Open Mail Relay instance, which does not require user name-password authentication, must be<br>reachable from each SDDC component over plain SMTP (no SSL/TLS encryption). As a best practice,<br>limit the relay function to the IP range of the SDDC deployment. |

# **Certificate Authority**

The majority of the components of the SDDC require SSL certificates for secure operation. The certificates must be signed by an internal enterprise Certificate Authority (CA) or by a third-party commercial CA. In either case, the CA must be able to sign a Certificate Signing Request (CSR) and return the signed certificate. All endpoints within the enterprise must also trust the root CA of the CA.

**Table 2**‑**6.** CA Requirements for Signing Certificates of Management Applications

| Requirement              | <b>Description</b>                                                                                                    |
|--------------------------|----------------------------------------------------------------------------------------------------|
| Certificate<br>Authority | CA must be able to ingest a Certificate Signing Request (CSR) from the SDDC components and issue a<br>signed certificate.                                                                                                    |
|                          | For this validated design, use the Microsoft Windows Enterprise CA that is available in the Windows<br>Server 2012 R2 operating system of a root domain controller. The domain controller must be configured<br>with the Certificate Authority Service and the Certificate Authority Web Enrollment roles. |

# **FTP Server**

Dedicate space on a remote FTP server to save data backups for the NSX Manager instances in the SDDC.

**Table 2**‑**7.** FTP Server Requirements

| <b>Requirement Description</b> |                                                                                                    |
|--------------------------------|----------------------------------------------------------------------------------------------------|
| FTP server                     | Space for NSX Manager backups must be available on an FTP server. The server must support SFTP and<br>FTP. The NSX Manager instances must have connection to the remote FTP server. |

# **Windows Host Machine**

Provide a Microsoft Windows virtual machine or physical server that works as an entry point to the data center.

| Requirement          | <b>Description</b>                                                                                                    |
|----------------------|----------------------------------------------------------------------------------------------------|
| Windows host machine | Microsoft Windows virtual machine or physical server must be available to provide connection<br>to the data center and store software downloads. The host must be connected to the external<br>network and to the ESXi management network. |
|                      | For information about the Windows OS requirements for the host and the software downloads<br>for this SDDC validated design, see "Third-Party Software," on page 8.                                                                        |

<span id="page-11-0"></span>**Table 2**‑**8.** Requirements for a Windows Host Machine

# **VLANs, IP Subnets, and Application Virtual Networks**

Before you start deploying the SDDC, you must allocate VLANs and IP subnets to the different types of traffic in the SDDC, such as ESXi management, vSphere vMotion, and others. For application virtual networks, you must plan separate IP subnets for these networks.

# **VLAN IDs and IP Subnets for System Traffic**

This VMware Validated Design requires that the following VLAN IDs and IP subnets be allocated for the traffic types in the SDDC.

# **VLANs and IP Subnets in Region A**

According to the VMware Validated Design, you have the following VLANs and IP subnets in Region A.

| Pod in Region A             | <b>VLAN Function</b>                    | <b>VLAN ID</b> | <b>Subnet</b>   | Gateway        |
|-----------------------------|-----------------------------------------|----------------|-----------------|----------------|
| Management Pod              | ESXi Management                         | 1611           | 172.16.11.0/24  | 172.16.11.253  |
|                             | vSphere vMotion                         | 1612           | 172.16.12.0/24  | 172.16.12.253  |
|                             | Virtual SAN                             | 1613           | 172.16.13.0/24  | 172.16.13.253  |
|                             | VXLAN (NSX VTEP)                        | 1614           | 172.16.14.0/24  | 172.16.14.253  |
|                             | <b>NFS</b>                              | 1615           | 172.16.15.0/24  | 172.16.15.253  |
|                             | Uplink01                                | 2711           | 172.27.11.0/24  | 172.27.11.253  |
|                             | Uplink02                                | 2712           | 172.27.12.0/24  | 172.27.12.253  |
|                             | <b>External Management Connectivity</b> | 130            | 10.158.130.0/24 | 10.158.130.253 |
| Shared Edge and Compute Pod | ESXi Management                         | 1631           | 172.16.31.0/24  | 172.16.31.253  |
|                             | vSphere vMotion                         | 1632           | 172.16.32.0/24  | 172.16.32.253  |
|                             | Virtual SAN                             | 1633           | 172.16.33.0/24  | 172.16.33.253  |
|                             | <b>VXLAN (NSX VTEP)</b>                 | 1634           | 172.16.34.0/24  | 172.16.34.253  |
|                             | <b>NFS</b>                              | 1625           | 172.16.25.0/24  | 172.16.25.253  |
|                             | Uplink01                                | 1635           | 172.16.35.0/24  | 172.16.35.253  |
|                             | Uplink02                                | 2713           | 172.27.13.0/24  | 172.27.13.253  |
|                             | <b>External Tenant Connectivity</b>     | 140            | 10.158.140.0/24 | 10.158.140.253 |

**Table 2**‑**9.** VLAN and IP Subnet Configuration in Region A

# <span id="page-12-0"></span>**Names and IP Subnets of Application Virtual Networks**

You must allocate an IP subnet to each application virtual network and the management applications that are in this network.

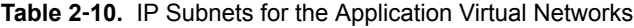

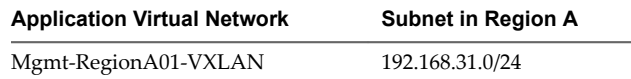

# **DNS Names**

Before you deploy by following this validated design, you must create a DNS configuration of fully qualified domain names (FQDNs) and map them to the IP addresses of the management application nodes.

The names and addresses in this use case make it easy to later upgrade to a two-region design that supports failover across region.

In a multi-region deployment with domain and forest structure, you must assign own IP subnets and DNS configuration to each sub-domain, sfo01.rainpole.local and lax01.rainpole.local.

# **Host Names and IP Addresses for External Services in Region A**

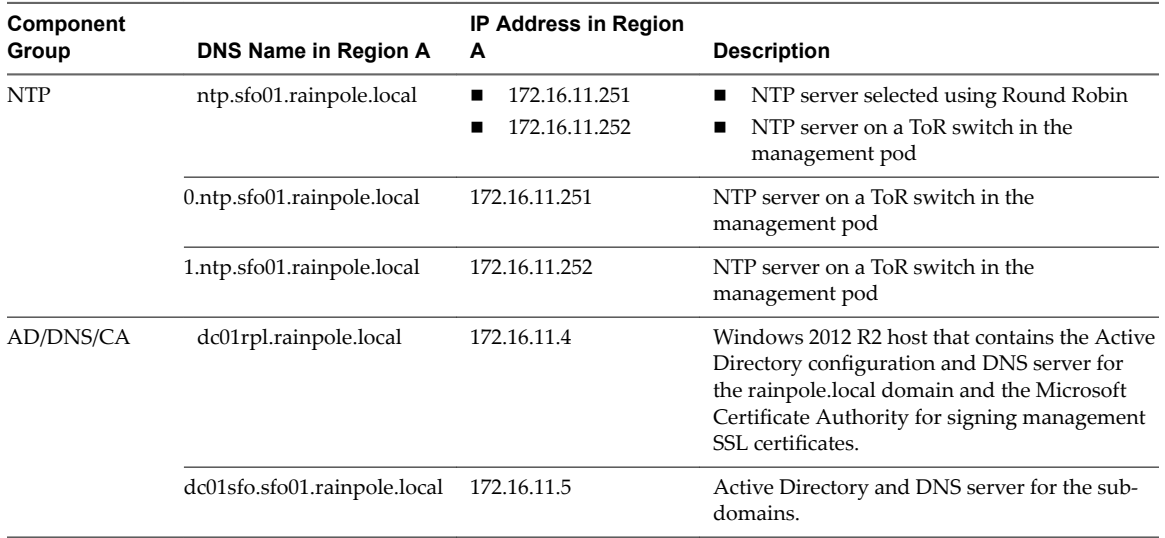

Allocate DNS names and IP addresses to the NTP and Active Directory servers in Region A.

# **Host Names and IP Addresses for the Virtual Infrastructure Components in Region A**

Allocate DNS names and IP addresses to the vSphere, NSX and disaster recovery components in Region A.

In Region A, allocate addresses to the ESXi hosts, vCenter Server and Platform Services Controller instances, and NSX nodes for either a single-region or dual-region environment.

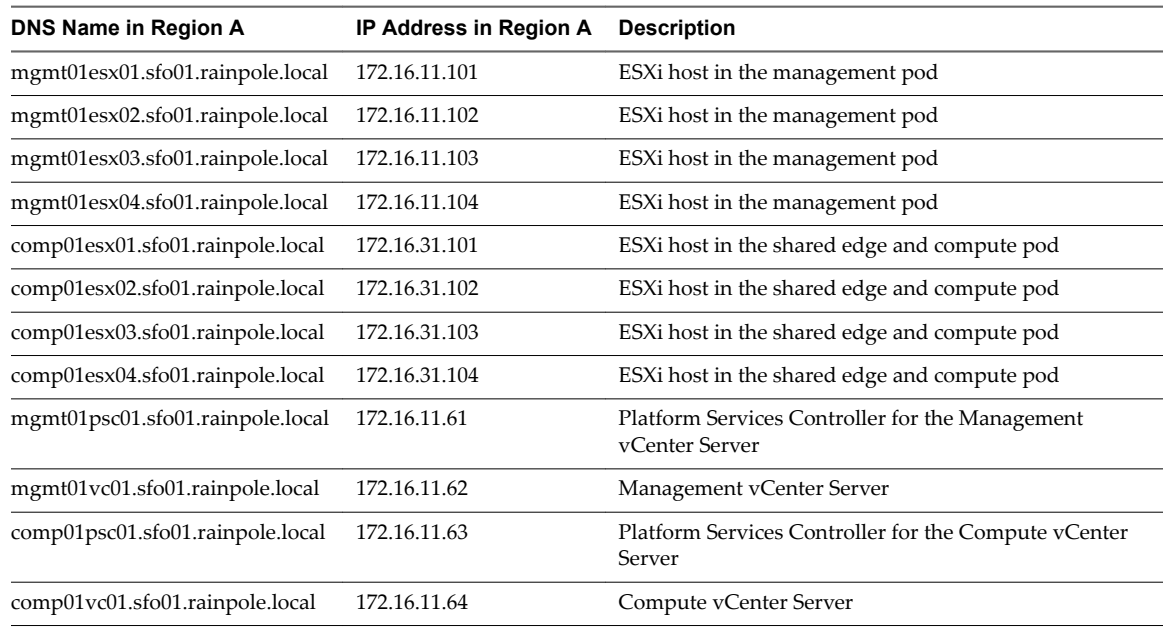

# **Host Names and IP Addresses for vSphere**

# **Host Names and IP Addresses for NSX for vSphere**

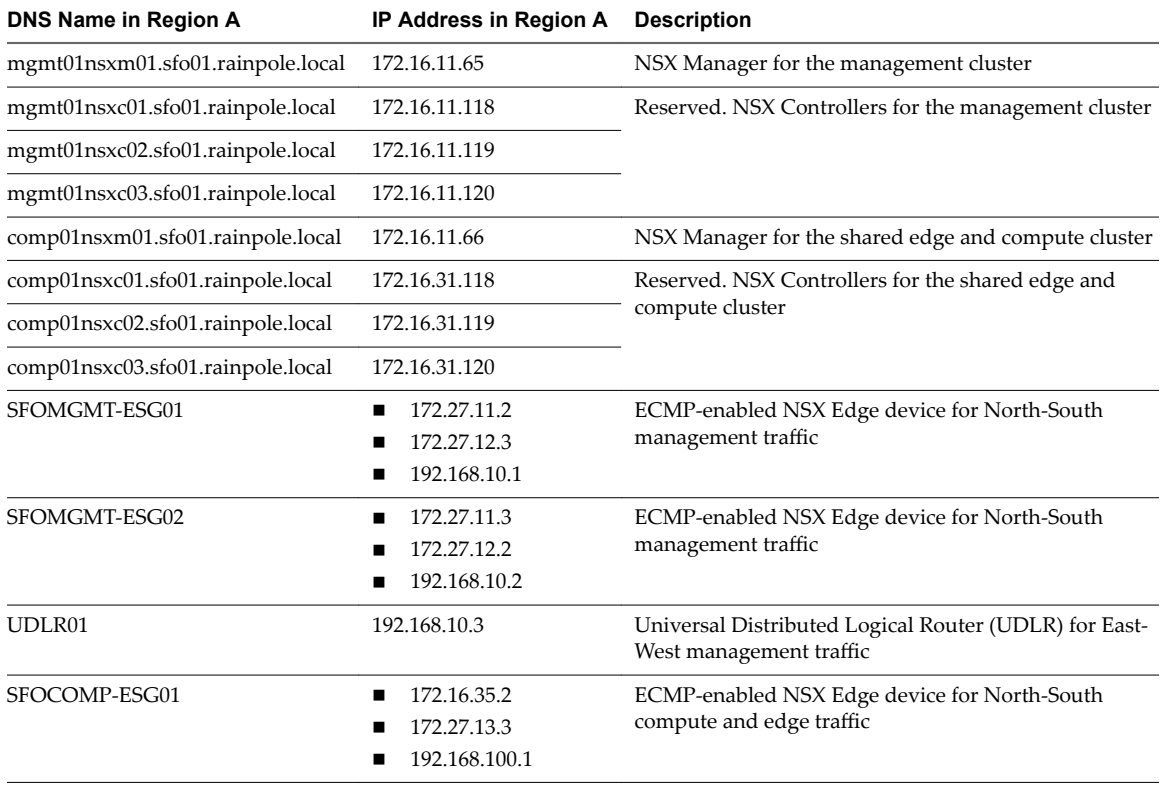

<span id="page-14-0"></span>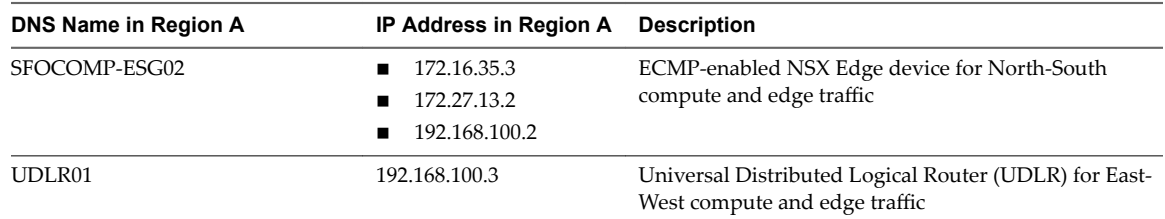

# **Host Names and IP Addresses for vRealize Log Insight in Region A**

Allocate DNS names and IP addresses to vRealize Log Insight in Region A before you deploy the application.

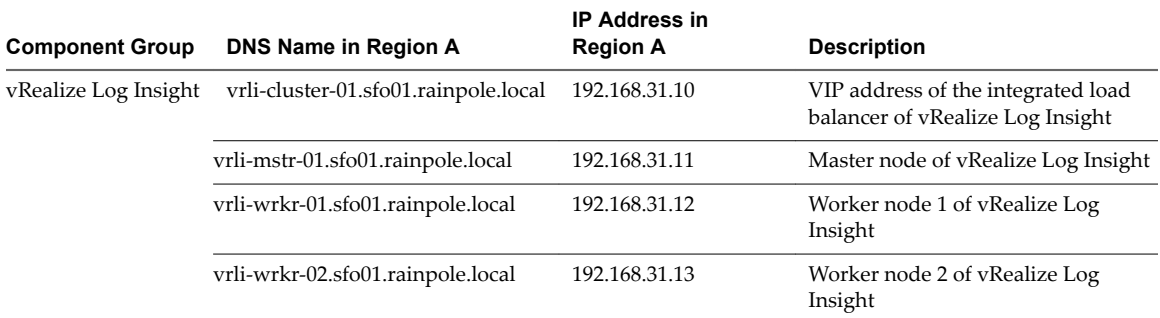

# **Time Synchronization**

Synchronized systems over NTP are essential for vCenter Single Sign-On certificate validity, and for the validity of other certificates. Consistent system clocks are critical for the proper operation of the components in the SDDC because in certain cases they rely on vCenter Single Sign-on.

NTP also makes it easier to correlate log files from multiple sources during troubleshooting, auditing, or inspection of log files to detect attacks.

# **Requirements for Time Synchronization**

All management components need to be configured to use NTP for time synchronization.

# **NTP Server Configuration**

- **n** Configure two time sources per region that are external to the SDDC. These sources can be physical radio or GPS time servers, or even NTP servers running on physical routers or servers.
- n Ensure that the external time servers are synchronized to different time sources to ensure desirable NTP dispersion.

# **DNS Configuration**

Configure a DNS Canonical Name (CNAME) record that maps the two time sources to one DNS name.

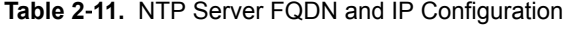

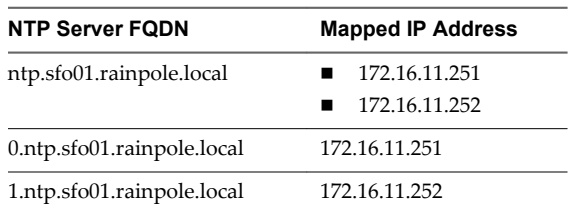

# **Time Synchronization on the SDDC Nodes**

- Synchronize the time with the NTP servers on the following systems:
	- $\blacksquare$  ESXi hosts
	- AD domain controllers
	- Virtual appliances of the management applications
- Configure each system with the regional NTP server alias ntp.sfo01.rainpole.local

# **Time Synchronization on the Application Virtual Machines**

- Verify that the default configuration on the Windows VMs is active, that is, the Windows VMs are synchronized with the NTP servers.
- n As a best practice, for time synchronization on virtual machines, enable NTP-based time synchronization instead of the VMware Tools periodic time synchronization because NTP is an industry standard and ensures accurate timekeeping in the guest operating system.

# **Configure NTP-Based Time Synchronization on Windows Hosts**

On Windows, enable NTP-based synchronization.

## **Procedure**

- 1 Open the command prompt as Administrator.
- 2 Run the following console command to enable time synchronization with the NTP servers on the ToR switches.

w32tm /config /manualpeerlist:"ntp.sfo01.rainpole.local" /syncfromflags:manual /reliable:YES /update

3 Restart the Windows Time service to apply the changes.

net stop w32time net start w32time

- 4 Verify the time synchronization configuration.
	- a Run the following console.

w32tm /query /status

- b Verify that the ReferenceId: attribute in the output contains one of these servers in each region: 172.16.11.251, 172.16.11.252.
- c If the ReferenceId: attribute contains LOCL instead of the IP address of at least one of the NTP servers, run the following command and wait for the resynchronization to complete.

w32tm /resync

d Query the status of the Windows Time service again.

w32tm /query /status

# <span id="page-16-0"></span>**Active Directory Users and Groups**

Before you deploy and configure the SDDC in this validated design, you must provide a specific configuration of Active Directory users and groups. You use these users and groups for application login, for assigning roles in a tenant organization and for authentication in cross-application communication.

In a multi-region environment that has parent and child domains in a single forest, store service accounts in the parent domain and user accounts in each of the child domains. By using the group scope attribute of Active Directory groups you manage resource access across domains.

# **Active Directory Administrator Account**

Certain installation and configuration tasks require a domain administrator account that is referred to as ad\_admin\_acct of the Active Directory domain.

# **Active Directory Groups**

When creating Active Directory groups, follow account rules and create prespecified universal groups in the parent domain and global groups in the child domain.

# **Account Rules**

To grant user and service accounts the access that is required to perform their task, create Active Directory groups according to the following rules.

- 1 Add user and service accounts to universal groups in the parent domain.
- 2 Add the universal groups to global groups in each child domain.
- 3 Assign access right and permissions to the local groups in the child domains according to their role.

# **Universal Groups in the Parent Domain**

In the rainpole.local domain, create the following universal groups:

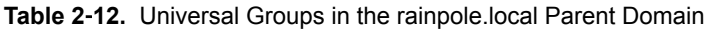

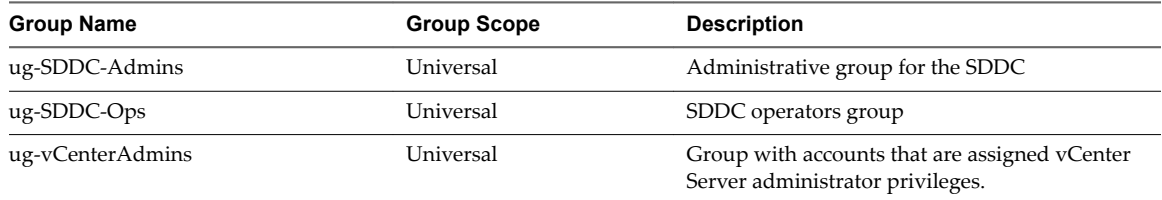

# **Global Groups in the Child Domains**

In each child domain, sfo01.rainpole.local, add the role-specific universal group from the parent domain to the relevant role-specific global group in the child domain.

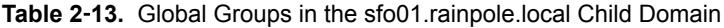

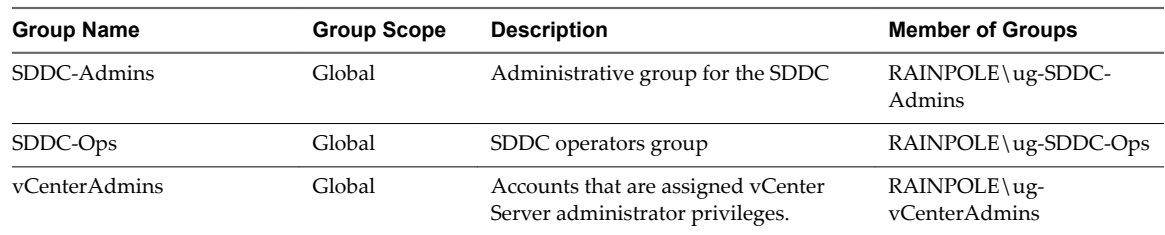

# **Active Directory Users**

You must create service accounts for accessing functionality on the SDDC nodes, and user accounts for operations and tenant administration.

# **Service Accounts**

A service account is a standard Active Directory account that you configure in the following way:

- The password never expires.
- The user cannot change the password.
- The account must have the right to join computers to the Active Directory domain.

# **Service Accounts in the Parent Domain**

Create the following service accounts in the parent Active Directory domain rainpole.local to provide centralized authentication of SDDC products.

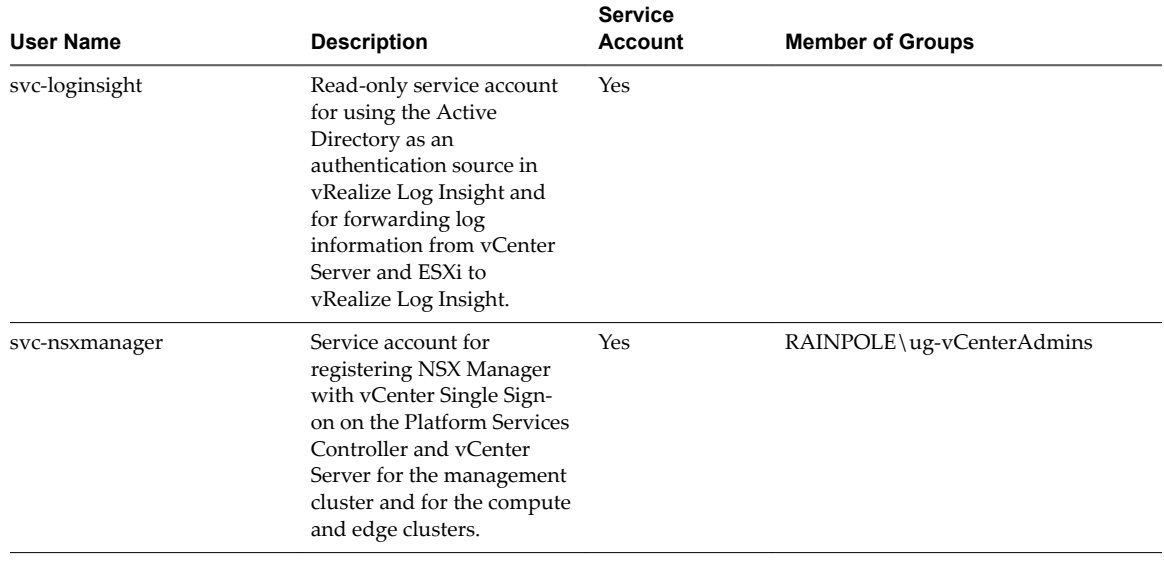

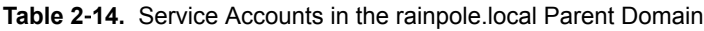

# **Users in the Child Domains**

Create the following accounts for user access in the child Active Directory domain sfo01.rainpole.local to provide centralized user access to the SDDC. In the Active Directory, you do not assign any special rights to these accounts other than the default ones.

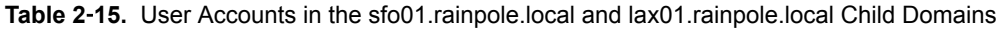

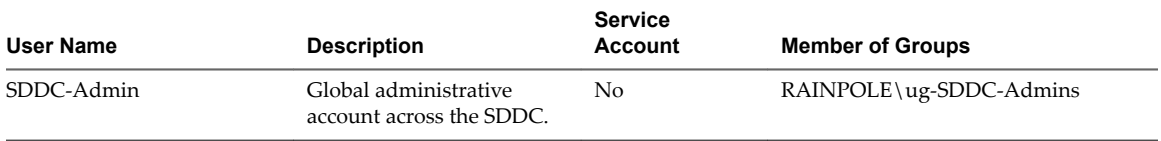

# <span id="page-18-0"></span>**Certificate Replacement**

Before you deploy the SDDC, you must configure a certificate authority and generate certificate files for the management products. According to this validated design you replace the default VMCA- or self-signed certificates of the SDDC management products with certificates that are signed by a Certificate Authority (CA) during deployment.

Use the Certificate Generation Utility CertGenVVD for automatic generation of Certificate Signing Requests (CSRs) and CA-signed certificate files for all VMware management products that are deployed in this validated design.

VMware Validated Design comes with the CertGenVVD utility that you can use to save time in creating signed certificates. The utility generates CSRs, OpenSSL CA-signed certificates, and Microsoft CA-signed certificates. See VMware Knowledge Base article [2146215.](http://kb.vmware.com/kb/2146215)

- n If the CertGenVVD utility is not an option for deployment, follow the validated manual steps to create certificates.
- 1 Create and Add a Microsoft Certificate Authority Template on page 19

As a part of the certificate replacement process, you submit Certificate Signing Requests (CSRs) to the intermediate Certificate Authority (CA) server. You then replace the VMCA-signed or self-signed certificates with CA-signed certificates.

2 Generate CA-Signed Certificates for the SDDC Management Components on page 20

When you replace the default certificates of the SDDC management products, you can manually generate certificate files that are signed by the intermediate Certificate Authority (CA). You have set up the Certificate Authority earlier on the Active Directory server.

# **Create and Add a Microsoft Certificate Authority Template**

As a part of the certificate replacement process, you submit Certificate Signing Requests (CSRs) to the intermediate Certificate Authority (CA) server. You then replace the VMCA-signed or self-signed certificates with CA-signed certificates.

This VMware Validated Design uses a Microsoft Certificate Authority server, however other Certificate Authorities can also be used.

- The first step is setting up a Microsoft Certificate Authority template through a Remote Desktop Protocol session.
- After you have created the new template, you it to the certificate templates of the Microsoft Certificate Authority.

#### **Prerequisites**

This VMware Validated Design sets up the CA on the Active Directory (AD) server dc01sfo.sfo01.rainpole.local, which is running Microsoft Windows Server 2012 R2.

- Verify that you installed Microsoft Server 2012 R2 with Active Directory Services enabled.
- Verify that your AD Server is installed and configured with the Certificate Authority Service role and the Certificate Authority Web Enrolment role.

If a different Microsoft CA already exists in your environment, you can use that CA instead.

#### **Procedure**

- 1 Use Remote Desktop Protocol to connect to the CA server dc01sfo.sfo01.rainpole.local as the AD administrator with the *ad\_admin\_password* password.
- 2 Click **Start > Run**, type **certtmpl.msc**, and click **OK**.
- <span id="page-19-0"></span>3 In the Certificate Template Console, under **Template Display Name**, right-click Web Server and click **Duplicate Template**.
- 4 In the Duplicate Template window, leave **Windows Server 2003 Enterprise** selected for backward compatibility and click **OK**.
- 5 In the Properties of New Template dialog box, click the **General** tab.
- 6 In the **Template display name** text box, enter **VMware** as the name of the new template.
- 7 Click the **Extensions** tab and specify extensions information:
	- a Select **Application Policies** and click **Edit**.
	- b Select **Server Authentication**, click **Remove**, and click **OK**.
	- c Select **Key Usage** and click **Edit**.
	- d Click the **Signature is proof of origin (nonrepudiation)** check box.
	- e Leave the default for all other options.
	- f Click **OK**.
- 8 Click the **Subject Name** tab, ensure that the **Supply in the request** option is selected, and click **OK** to save the template.
- 9 To add the new template to your CA, click **Start > Run**, type **certsrv.msc**, and click **OK**.
- 10 In the Certification Authority window, expand the left pane if it is collapsed.
- 11 Right-click **Certificate Templates** and select **New** > **Certificate Template to Issue**.
- 12 In the Enable Certificate Templates dialog box, in the Name column, select the VMware certificate that you just created and click **OK.**

# **Generate CA-Signed Certificates for the SDDC Management Components**

When you replace the default certificates of the SDDC management products, you can manually generate certificate files that are signed by the intermediate Certificate Authority (CA). You have set up the Certificate Authority earlier on the Active Directory server.

#### **Prerequisites**

Generate a CSR for the certificate that you want to replace. You generate the CSR on the machine where the certificate is installed.

## **Procedure**

- 1 Log in to the Windows host that has access to the AD server as an administrator.
- 2 Submit a request and download the certificate chain that contains the CA-signed certificate and the CA certificate.
	- a Open a Web Browser and go to **http://dc01sfo.sfo01.rainpole.local/CertSrv/** to open the Web interface of the CA server.
	- b Log in using the following credentials.

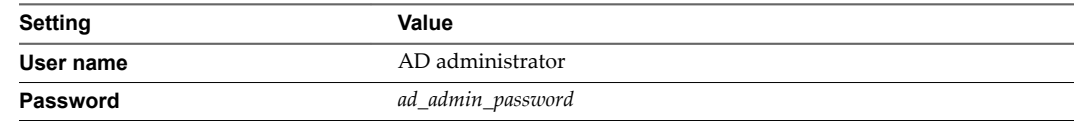

- c Click the **Request a certificate** link.
- d Click advanced certificate request.
- e Open the CSR file .csr in a plain text editor.
- f Copy everything from -----BEGIN CERTIFICATE REQUEST----- to -----END CERTIFICATE REQUEST----- to the clipboard.
- g On the Submit a Certificate Request or Renewal Request page, paste the contents of the CSR file into the **Saved Request** box.
- h From the **rtęt Template** drop-down menu, select **VMware** and click **Submit**.

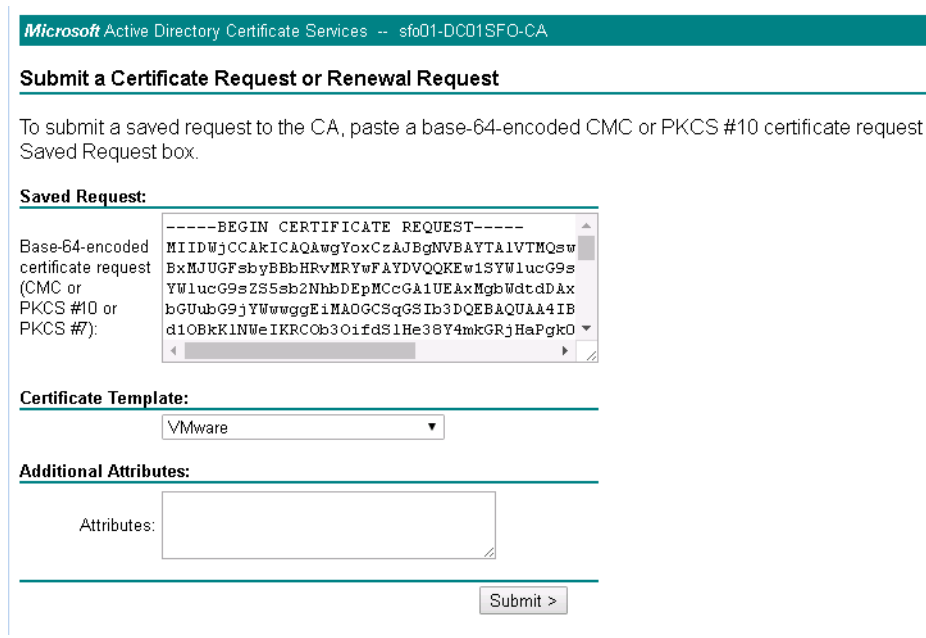

- i On the Certificate issued screen, click Base 64 encoded.
- j Click the **Download Certificate chain** link and save the certificate chain file certnew.p7b to the Downloads folder.
- 3 Export the machine certificate to the correct format.
	- a Double-click the certnew.p7b file to open it in the Microsoft Certificate Manager.
	- b Navigate to **certnew.p7b > Certificates** and notice the three certificates.
	- c Right-click the machine certificate and select **All Tasks > Export**.
	- d In the Certificate Export Wizard, click Next.
	- e Select **Base-64 encoded X.509 (.CER)** and click **Next**.
	- f Browse to C:\certs and specify the certificate name in the File name text box.
	- g Click **Next** and click **Finish**.

The certificate file is saved to the C: \certs folder.

- 4 Export the intermediate CA certificate file to the correct format.
	- a Double-click the certnew.p7b file to open it in the Microsoft Certificate Manager.
	- b Navigate to **certnew.p7b** > **Certificates** and notice the three certificates.
	- c Right-click the intermediate CA certificate and select All Tasks > Export.
	- d In the Certificate Export Wizard, click Next.
- <span id="page-21-0"></span>e Select **Base-64 encoded X.509 (.CER)** and click **Next**.
- f Browse to C:\certs and enter **Intermediate** in the **File name** text box.
- g Click **Next** and click **Finish**.

The Intermediate.cer file is saved to the  $C:\certs$  folder.

- 5 Export the root CA certificate file in the correct format.
	- a Right-click the root certificate and select **All Tasks > Export**.
	- b In the Certificate Export Wizard, click Next.
	- c Select **Base-64 encoded X.509 (.CER)** and click **Next**.
	- d Browse to C:\certs and enter **Root64** in the **File name** text box.
	- e Click **Next** and click **Finish**.

The Root64.cer file is saved to the C:\certs folder.

# **Datastore Requirements**

For certain features of the SDDC components, such as backup and restore, log archiving and content library, you must provide NFS exports as storage. You must also provide a validated datastore to the shared edge and compute cluster for storing NSX Controller and NSX Edge instances and tenant workloads.

# **NFS Exports for Management Components**

The management applications in the SDDC use NFS exports with the following paths:

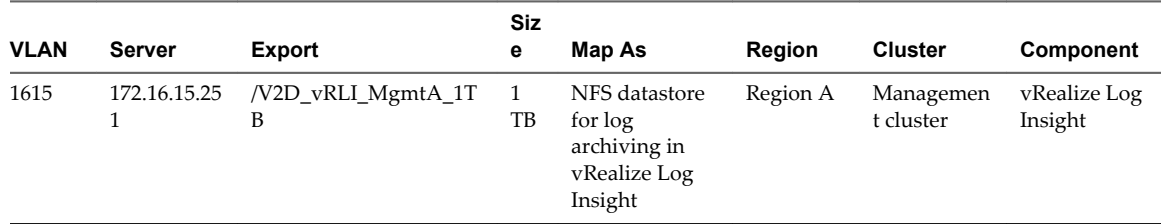

### **Table 2**‑**16.** NFS Export Configuration

# **Customer-Specific Datastore for the Shared Edge and Compute Clusters**

To enable the deployment of virtual appliances that are a part of the NSX deployment, you must set up datastores for the shared edge and compute cluster for each region before you begin implementing your SDDC. This validated design contains guidance for datastore setup only for the SDDC management components. For more information about the datastore types that are supported for the shared and edge cluster, see *Shared Storage Design* in the *Architecture and Design* documentation for the VMware Validated Design for the Software-Defined Data Center.